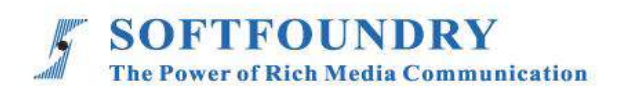

# FacePro Xpert System (Mobile)

# User Manual

# **Copyright Notice**

Copyright © 2020 Softfoundry International Pte Ltd.

All Right Reserved

This document is proprietary to Softfoundry International Pte Ltd., which regards information contained herein as its intellectual property. Under the copyright laws, no part of this document may be copied, translated, or reduced to any electronic medium or machine readable form, in whole or in part, without prior written consent of Softfoundry International Pte Ltd.

# **Table of Contents**

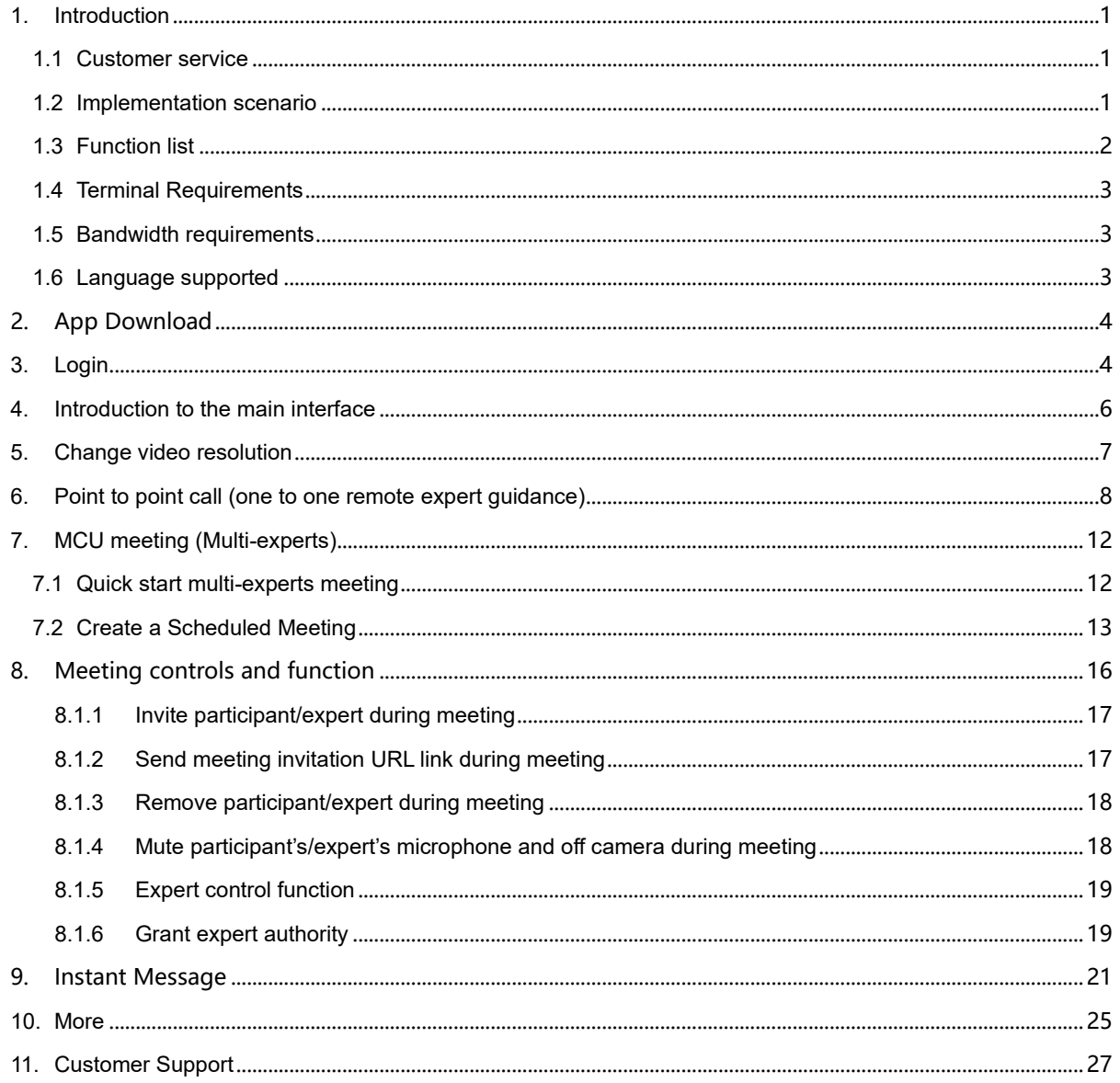

 $\mathcal{L}$ 

#### <span id="page-3-0"></span>**1. Introduction**

Softfoundry's FacePro Xpert System, achieved the visualization of industrial information, support remote smart transportation, solve equipment maintenance inspection, technical support, workshop training in enterprise operation, help improve the efficient operation of maintenance service system, reduce cost, and cooperate through real-time high-definition video. Remote experts guide the front-end on-site engineers to complete the relevant operations; smart services effectively replace the original 400 telephones and experts for onsite support, saving a lot of cost and time, and improving customer satisfaction.

#### <span id="page-3-1"></span>**1.1 Customer service**

Softfoundry's FacePro Xpert System is designed for technicians and engineers to assist in remote on-site service, equipment inspection, maintenance, and complex manufacturing assembly. It can be used in industrial sectors such as automobiles, home appliances, new energy, electricity, petroleum, gas, civil aviation, transportation, military, infrastructure, smart equipment, and ports.

#### <span id="page-3-2"></span>**1.2 Implementation scenario**

**Expert:** PC/laptop, tablet, phones

**Field Engineer**: Smart glasses, phones, laptops;

**Access Network:** 5G / 4G / WIFI / VPN / Satellite

1. The customer register and log in to the FacePro Xpert System configures the technician account and remote expert account, and the underlying business process;

2. Technicians can call and connect remote experts through smart glasses (or mobile phones). The remote experts guide the on-site technician through voice, text, video identification, multi-party collaboration, remote control, etc., and record the whole process.

- 3. Technicians can take pictures or take photos through smart glasses or mobile phones, and archive them as workflows, as well as for teaching and training;
- <span id="page-4-0"></span>4. Customize business processes and application functions according to customer needs;

#### **1.3 Function list**

Video guidance, photo uploading, sending of document, video identification, multi-party collaboration, live video, on-demand, remote control, GPS map information, screen sharing, collaborative design, video recording, cloud storage, smart retrieval playback, user rights, data protection and support efficient operation across platforms

- $\triangleright$  Provide remote expert guidance, technical maintenance and remote collaboration;
- ➢ Workshop training and upgrading new employee skills;
- ➢ Accurate equipment inspection; regular maintenance inspection; preventable data

maintenance; visual safety report;

- $\triangleright$  Work assistance such as complex manufacturing and assembly to improve work efficiency;
- ➢ Visualization of equipment operation data acquisition;
- $\triangleright$  Share the first view of the image and image in real time through voice, gestures and video;
- ➢ Visual emergency scheduling, multi-screen interaction.

# <span id="page-5-0"></span>**1.4 Terminal Requirements**

Currently, the system support Windows, Android and IOS.

#### **Android mobile client requirements:**

Android 5.0 and above, CPU 4 core, 1.4GHz and above, it is recommended to use exynos/qualcomm/mtk chip phones; mobile phones with Qualcomm 636 or above are recommended.

# **IOS mobile client requirements:**

IOS 8.0 and above

iPhone 5S and above, IPad 4 and above, iPad mini2 and above, iPad air and above, iPad pro

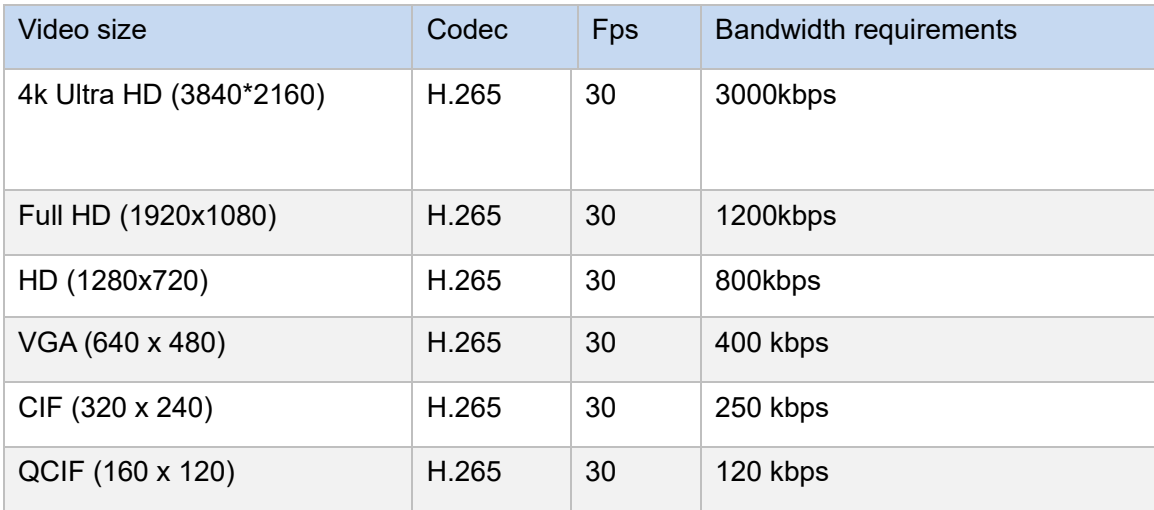

#### <span id="page-5-1"></span>**1.5 Bandwidth requirements**

### <span id="page-5-2"></span>**1.6 Language supported**

- English, Chinese simplified and traditional, Vietnamese, Indonesian, Brazilian Spanish, French, German, Italian, Portuguese, Russian, Japanese, Korean, Polish, Thai, Arabic

# <span id="page-6-0"></span>**2. App Download**

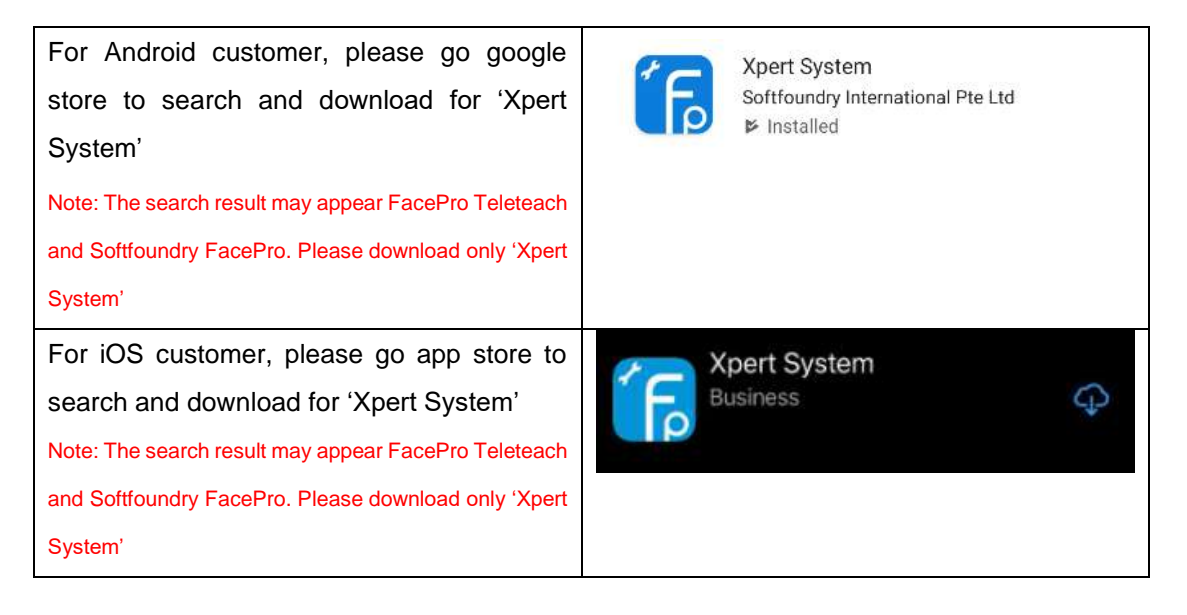

# <span id="page-6-1"></span>**3. Login**

## 1. Mobile terminal installation and login (android as example)

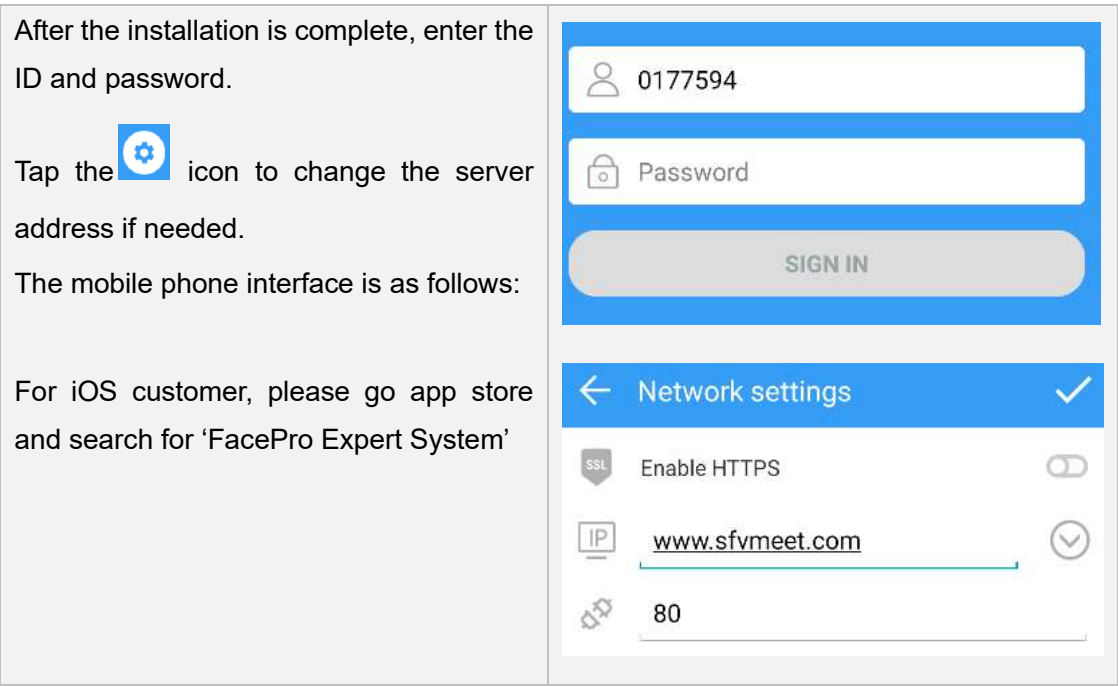

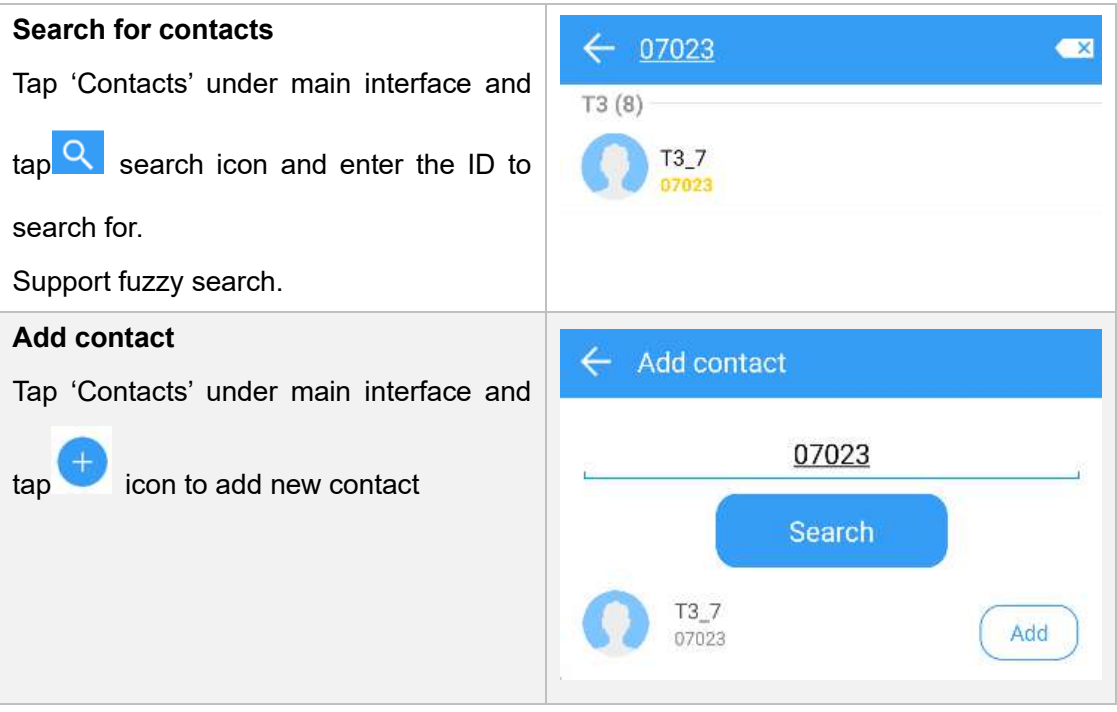

 $\mathcal{L}_{\mathcal{A}}$ 

# <span id="page-8-0"></span>**4. Introduction to the main interface**

Main interface function description:

- 1. Create and schedule new meetings, saved groups. [Refer here for more.](#page-15-0)
- 2. Search for contacts and add new contacts
- 3. View all past call history
- 4. View all messages here. Refer here for [more.](#page-23-0)
- 5. System settings, change video resolution, edit personal information and etc... [Refer here for more.](#page-27-0)
- 6. Add a contact
- 7. Search for contact

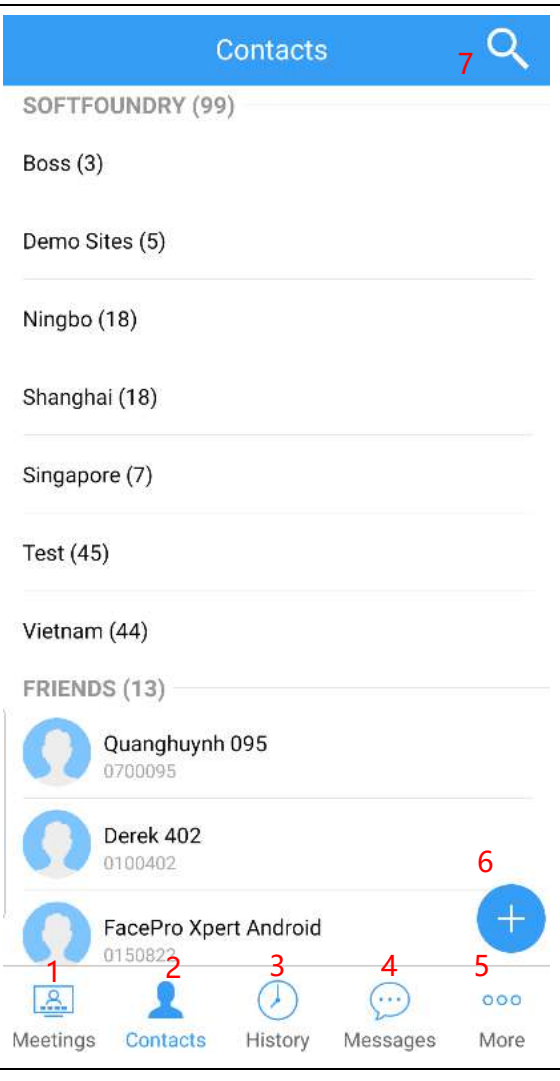

# <span id="page-9-0"></span>**5. Change video resolution**

Tap on 'More'-> 'Settings' at your main interface.

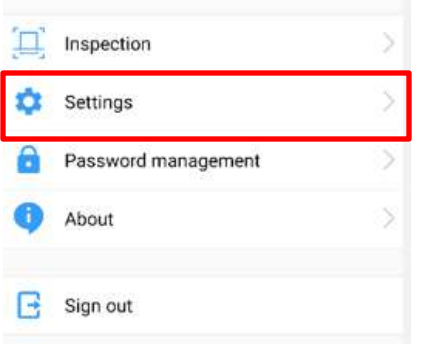

# Click on Settings, select 'Video and audio'

# Change video resolution.

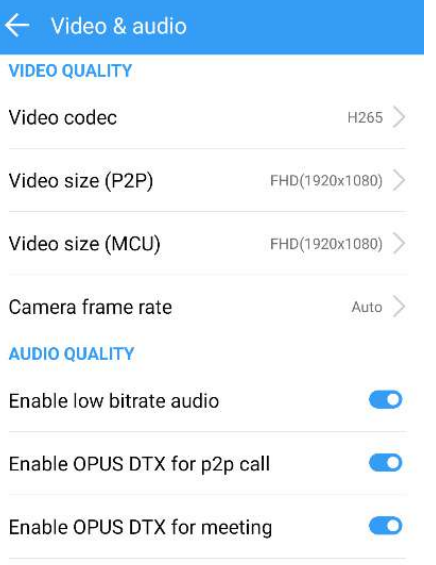

# <span id="page-10-0"></span>**6. Point to point call (one to one remote expert guidance)**

Point-to-point mode, where one party call one expert only. For multi-experts meeting please refer [to mcu meeting](#page-14-0)

In the contact list, tap on a user and tap on the 'Video Call' button

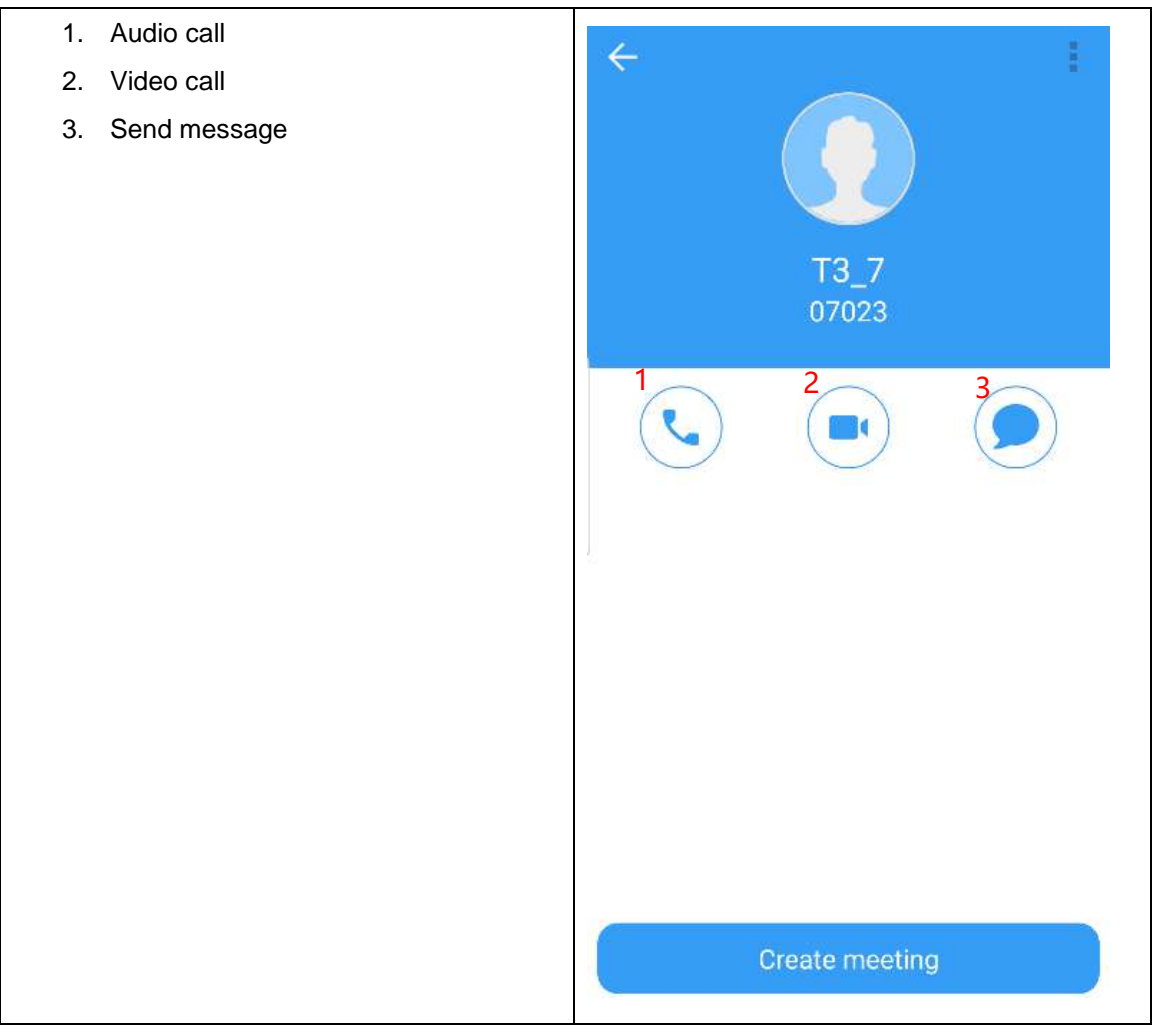

The video call interface as follows: The bigger video window is the user that you are calling. The smaller video window is your own video.

- 1. Turn speaker on or off
- 2. Turn microphone on or off
- 3. Turn camera on or off
- 4. Swap front and back camera
- 5. End call
- 6. Remote control
- 7. Chat Message

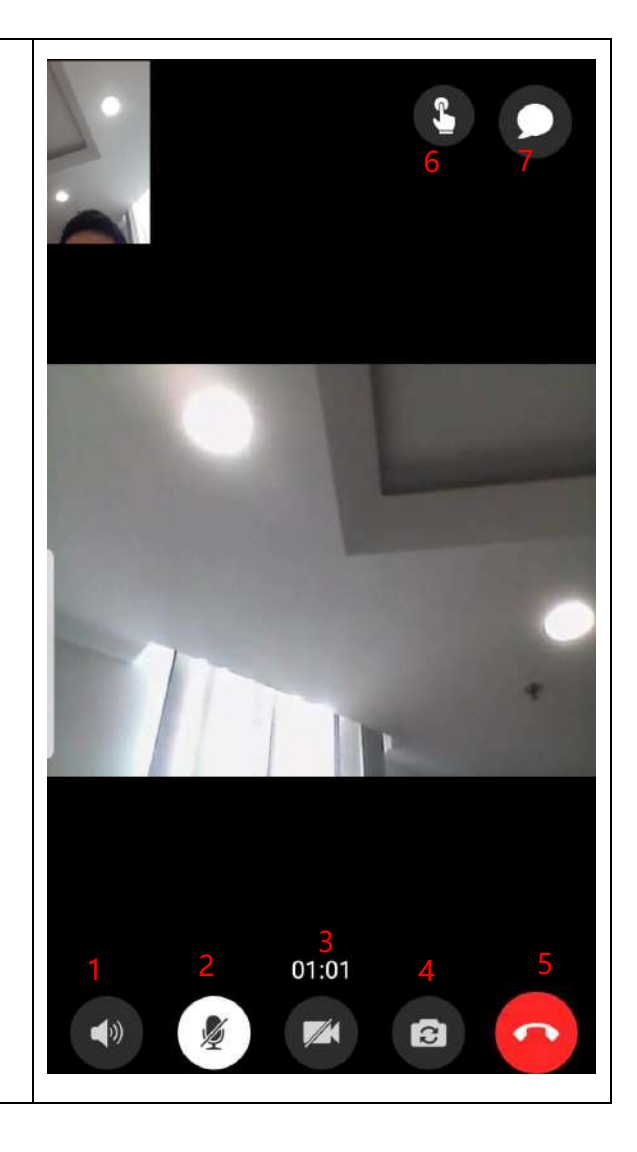

 $\clubsuit$ If you are the Remote Expert. Click on the

'Remote Control' button. The remote function interface of the expert is as follows:

- 1. Close remote control tools
- 2. Annotation
- 3. Stop video
- 4. Screenshot
- 5. Zoom in and out
- 6. Video focus
- 7. Turn flashlight on or off
- 8. Switch front and back camera
- 9. Send file to the chat
- 10. Get the user's location
- 11. Swap expert/user camera view
- 12. Exit remote control
- 13. Chat

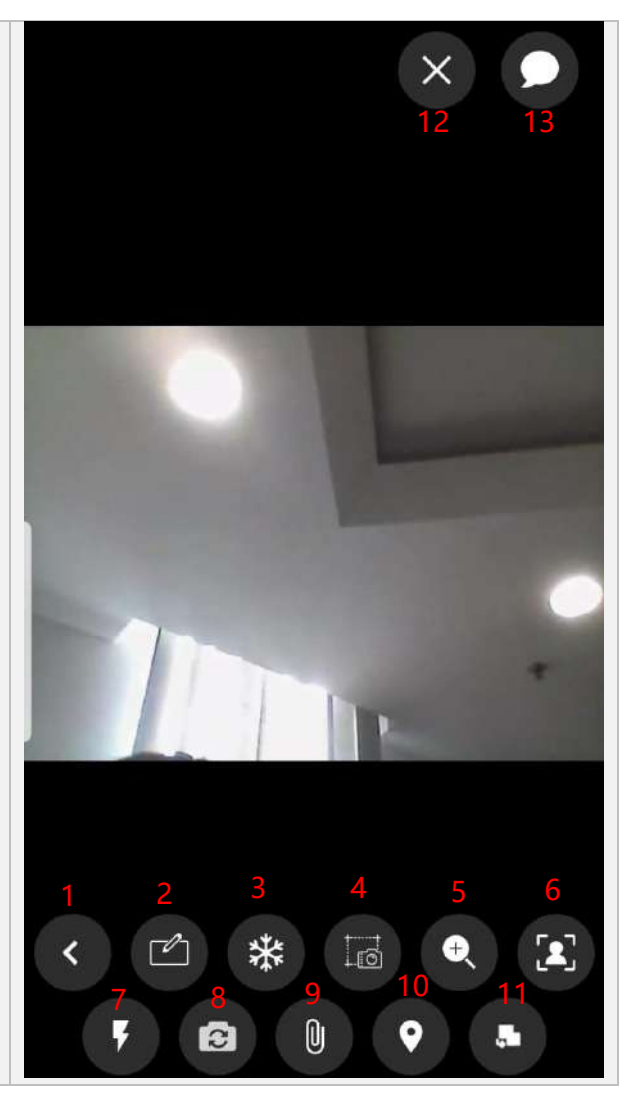

When an expert does an annotation, stops video or do a screenshot, it can be annotated.  $\times$  $\triangle$ The annotations made using the "Annotation" button are visible in real-time. However, it cannot be saved and cannot be sent after annotating. The annotations made using the <sup>\*\*</sup> "Stop video" button are visible in real-time. Remote expert can save the annotation and sent to the user. However, video will be stopped. 局 The annotations made using the 'Screenshot' button are not visible in real-time. Annotation will be sent to the chat message 01:29 after completion **O** A *i*  $\phi$ Annotation tools like pen, highlighter, eraser

and etc..

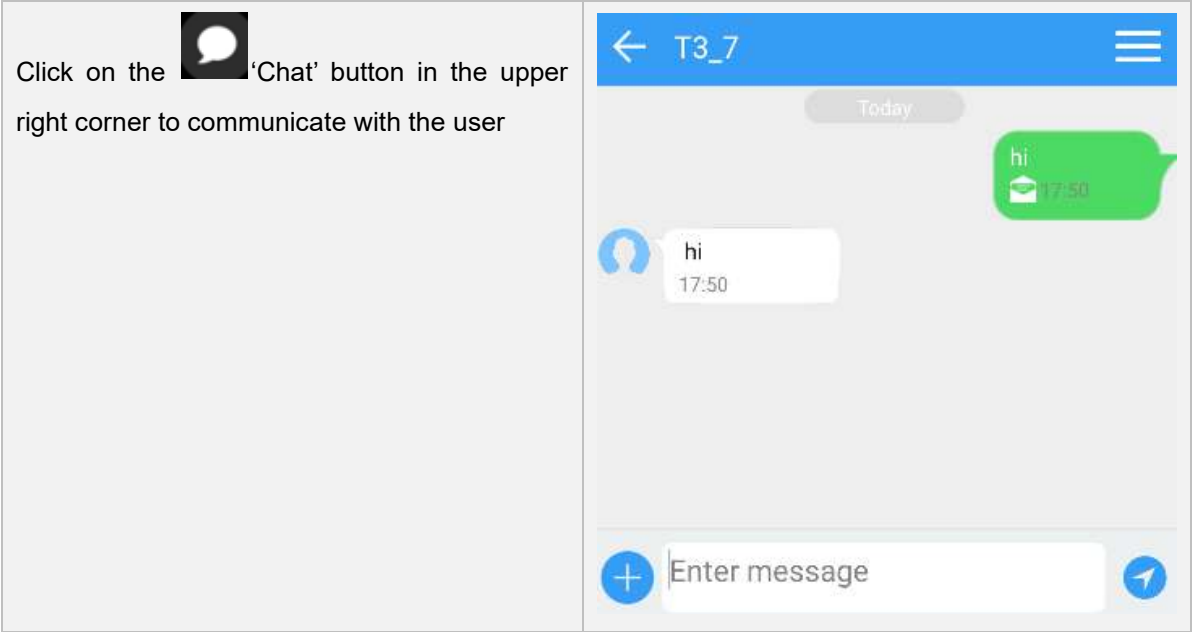

# <span id="page-14-0"></span>**7. MCU meeting (Multi-experts)**

# <span id="page-14-1"></span>**7.1 Quick start multi-experts meeting**

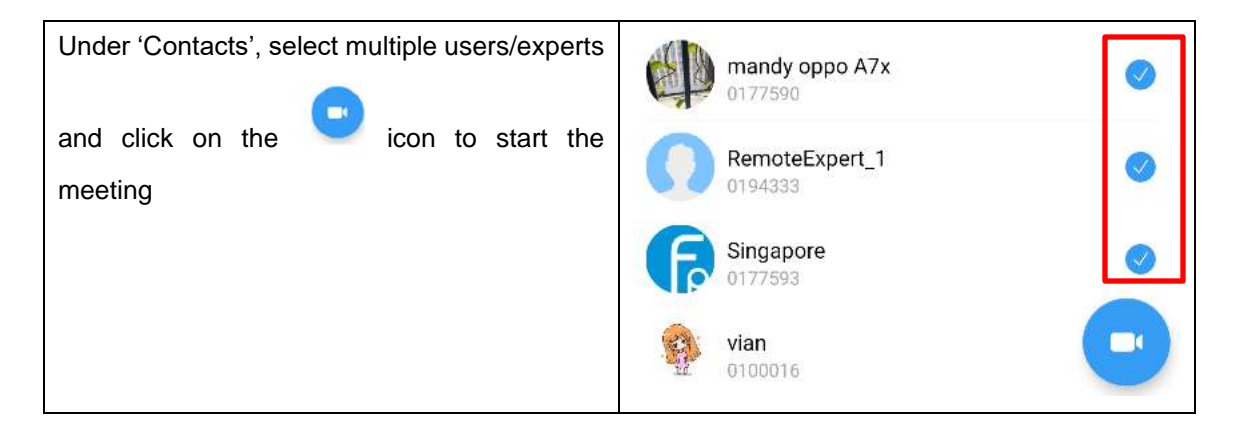

# <span id="page-15-0"></span>**7.2 Create a Scheduled Meeting**

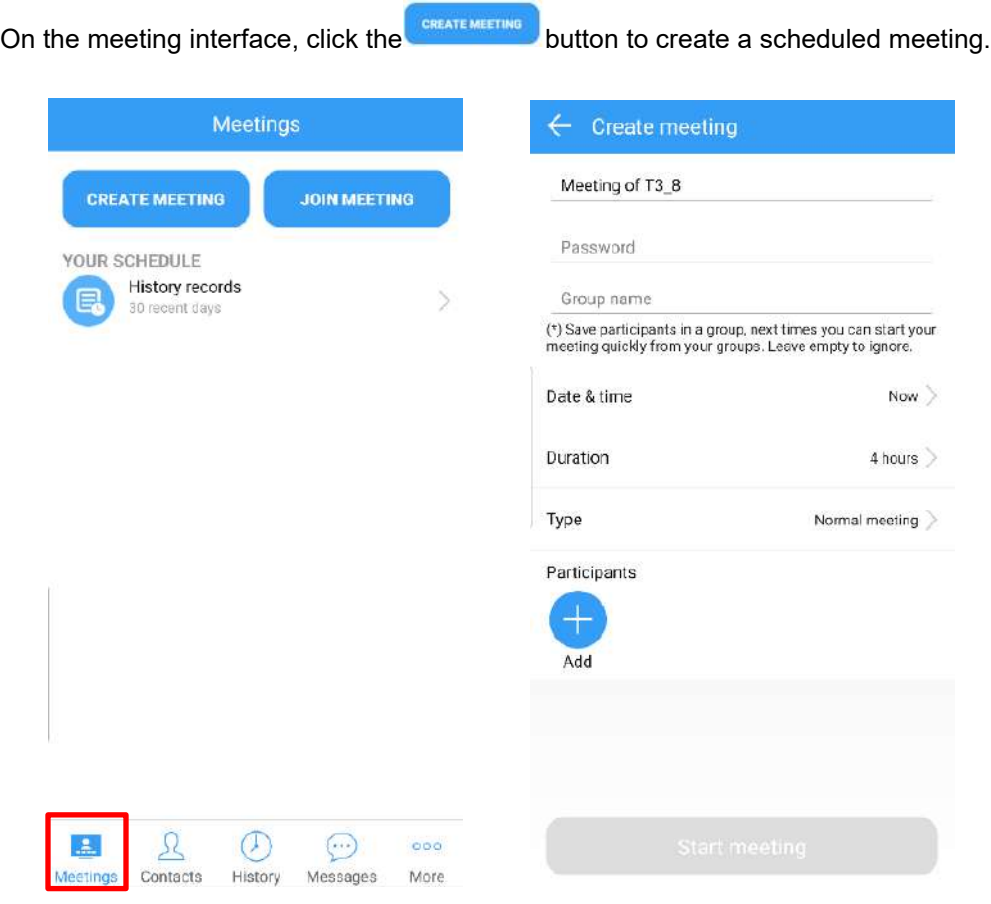

- 1. Meeting Title: Input meeting title
- 2. Password: Input meeting password
- 3. Group name: Automatically save the currently selected participants as a group. When creating a meeting next time, you can directly select this group to initiate a meeting
- 4. Date & time: Set whether the current meeting starts immediately or at a later time
- 5. Duration: Select the duration of the meeting, the default is 4 hours
- 6. Type: Different type of meetings to choose from Normal meeting: all participants send audio and video on entry Audio meeting: all participants send only audio on entry Training meeting: all participants are disallowed to send audio and video on entry Video-restricted meeting: all participants are disallowed to send video on entry Audio-restricted meeting: all participants are disallowed to send audio on entry
- 7. Add: Add users into the meeting

# Select the scheduled start date and time

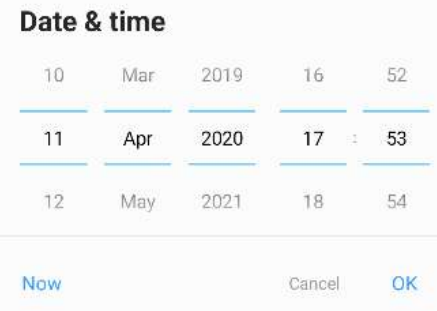

After the meeting configuration, the meeting details will be displayed and you can copy or share the URL to other users. You can also cancel and edit the meeting.

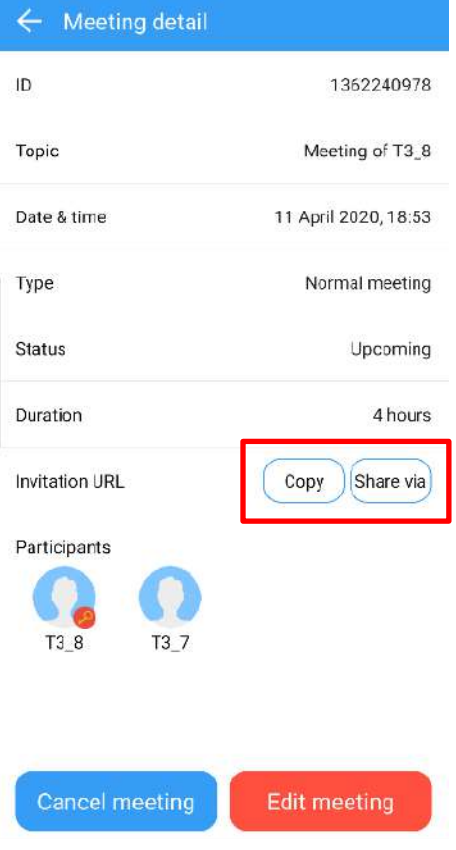

On the 'Meeting schedule', the meeting that is currently being held or the meeting that is about to start will be displayed.

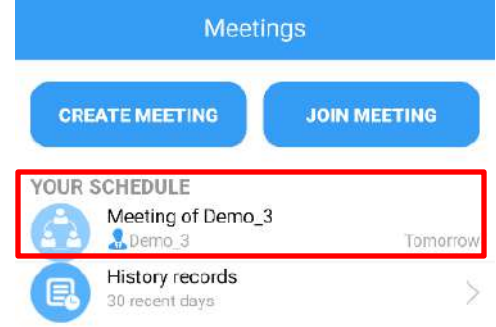

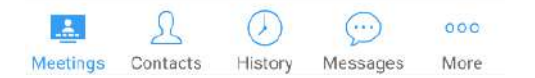

<span id="page-18-0"></span>**8. Meeting controls and function**

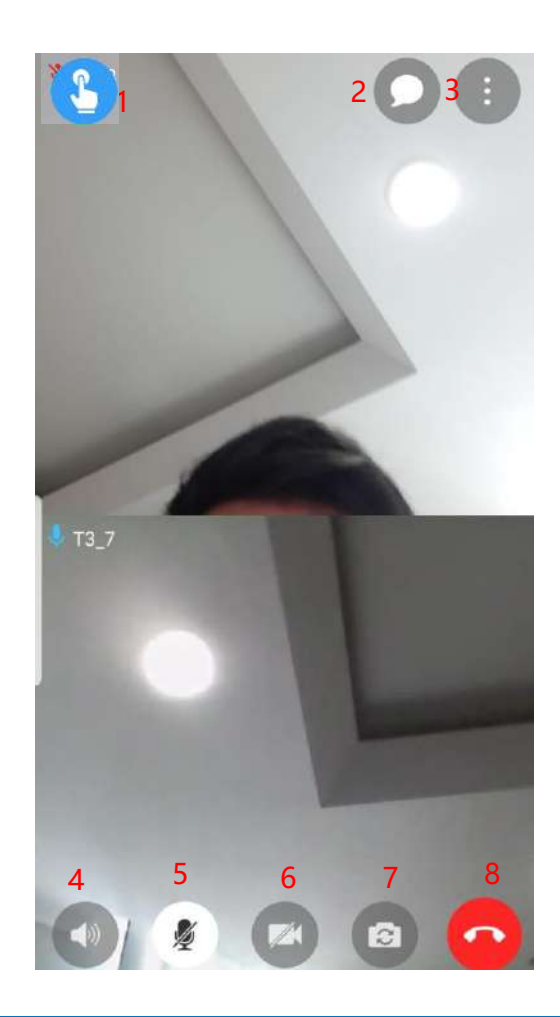

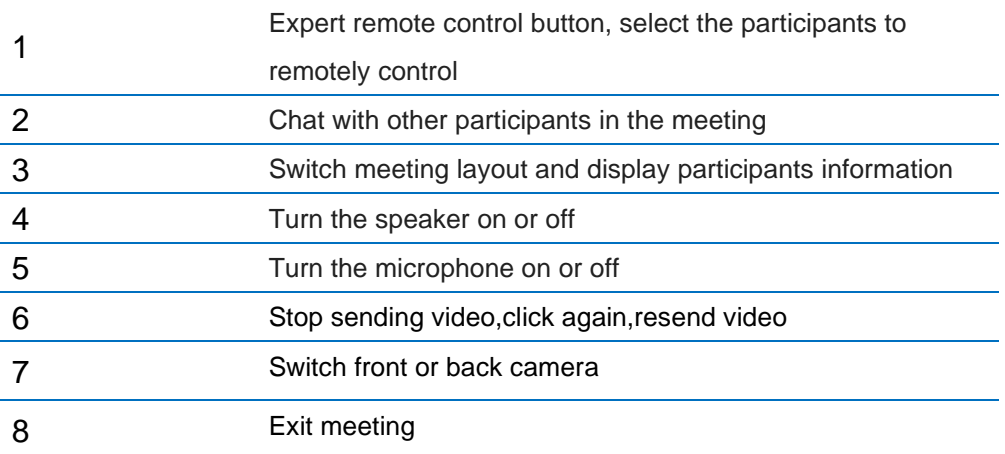

# <span id="page-19-0"></span>**8.1.1 Invite participant/expert during meeting**

Click on **interest on and click on 'View participants'** 

The person who initiated the meeting will be referred as 'Chairman'. Chairman can invite other participants/experts at any time, remove participants, mute participant's microphone, and off participant's camera.

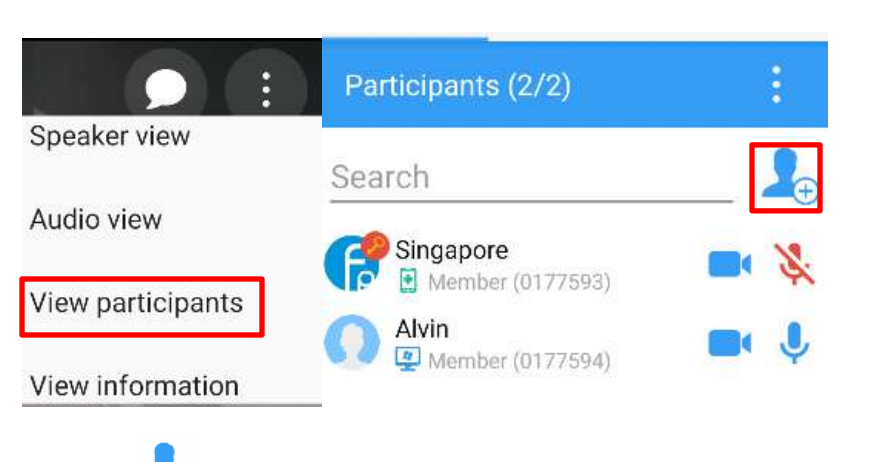

Click on  $\Box \oplus$  icon and invite new participant/expert from the contact list into the meeting

# <span id="page-19-1"></span>**8.1.2 Send meeting invitation URL link during meeting**

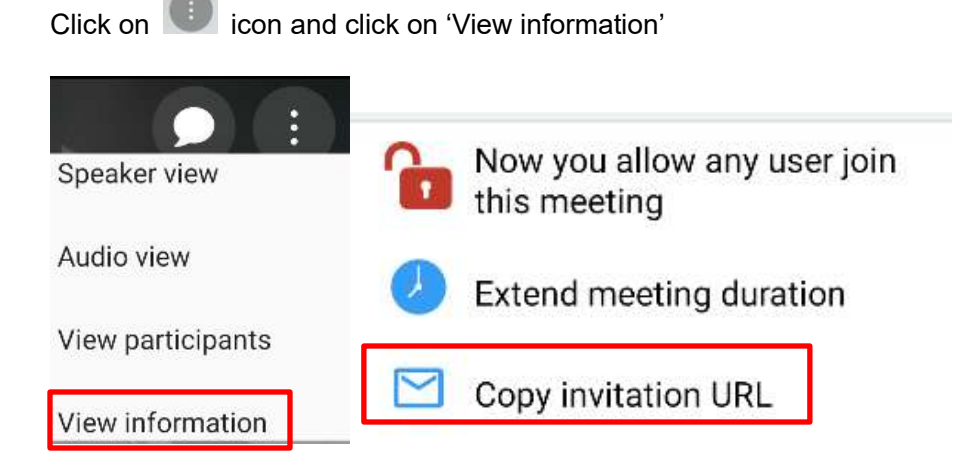

Click on 'Copy invitation URL' and send the link to participant/expert via email or any messaging platform

# <span id="page-20-0"></span>**8.1.3 Remove participant/expert during meeting**

Click on **it is a click on the click on the click on** 'View participants'

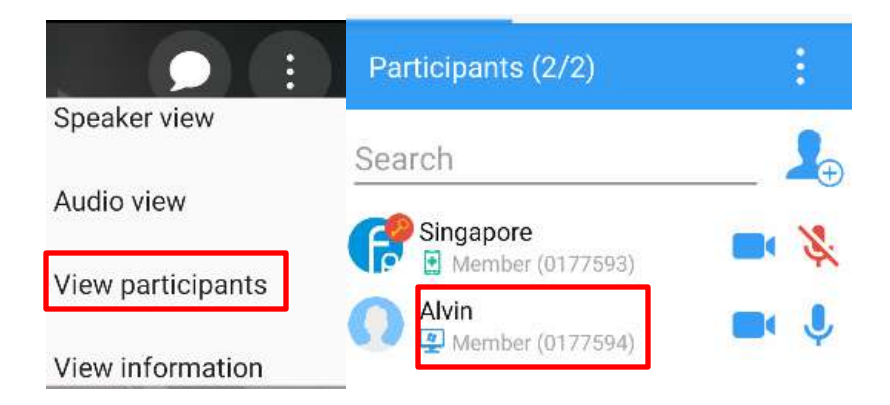

Click on the participant's name once and click 'Remove participant'

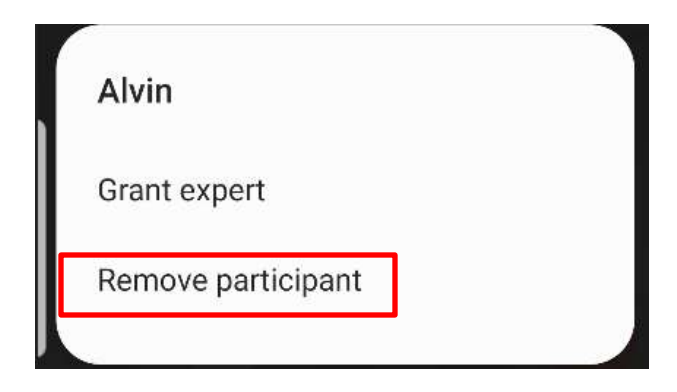

# <span id="page-20-1"></span>**8.1.4 Mute participant's/expert's microphone and off camera during meeting**

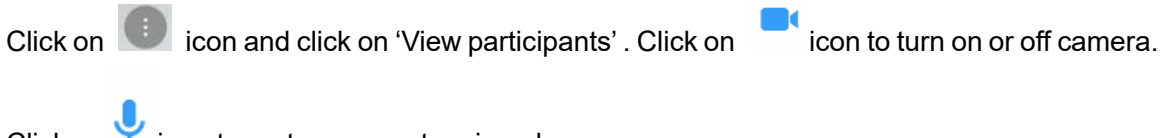

Click on **v** icon to mute or unmute microphone.

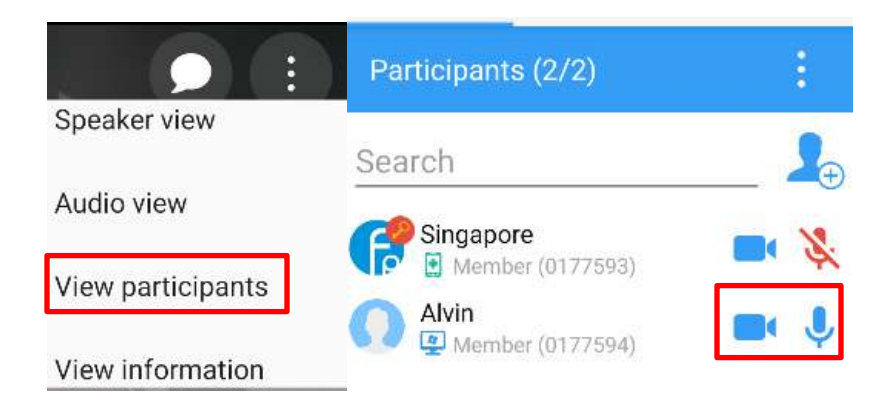

# <span id="page-21-0"></span>**8.1.5 Expert control function**

The expert can click on the  $\{C\}$  Remote Control' button in the upper left corner of the meeting to select which participant to remotely control

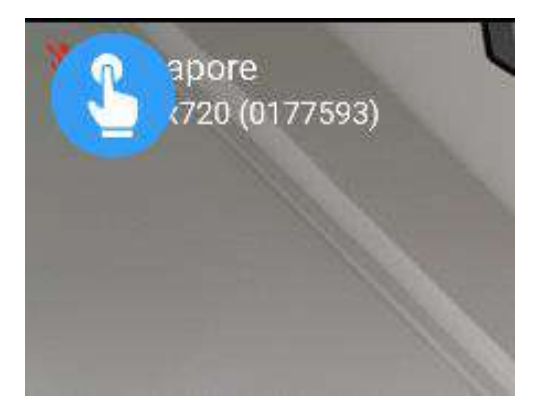

# <span id="page-21-1"></span>**8.1.6 Grant expert authority**

Participant with expert authority can remote control other participant's device

Click on **i**con and click on 'View participants'

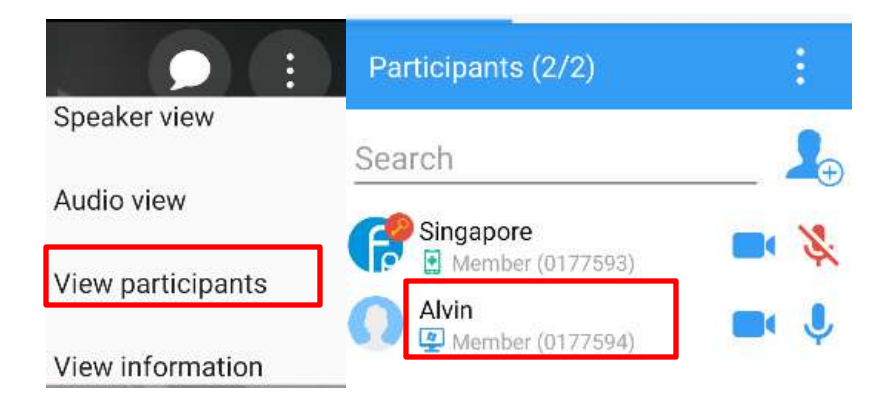

Click on the participant's name once and click 'Grant Expert'

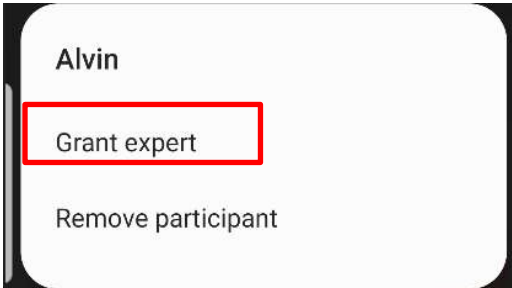

# <span id="page-23-0"></span>**9. Instant Message**

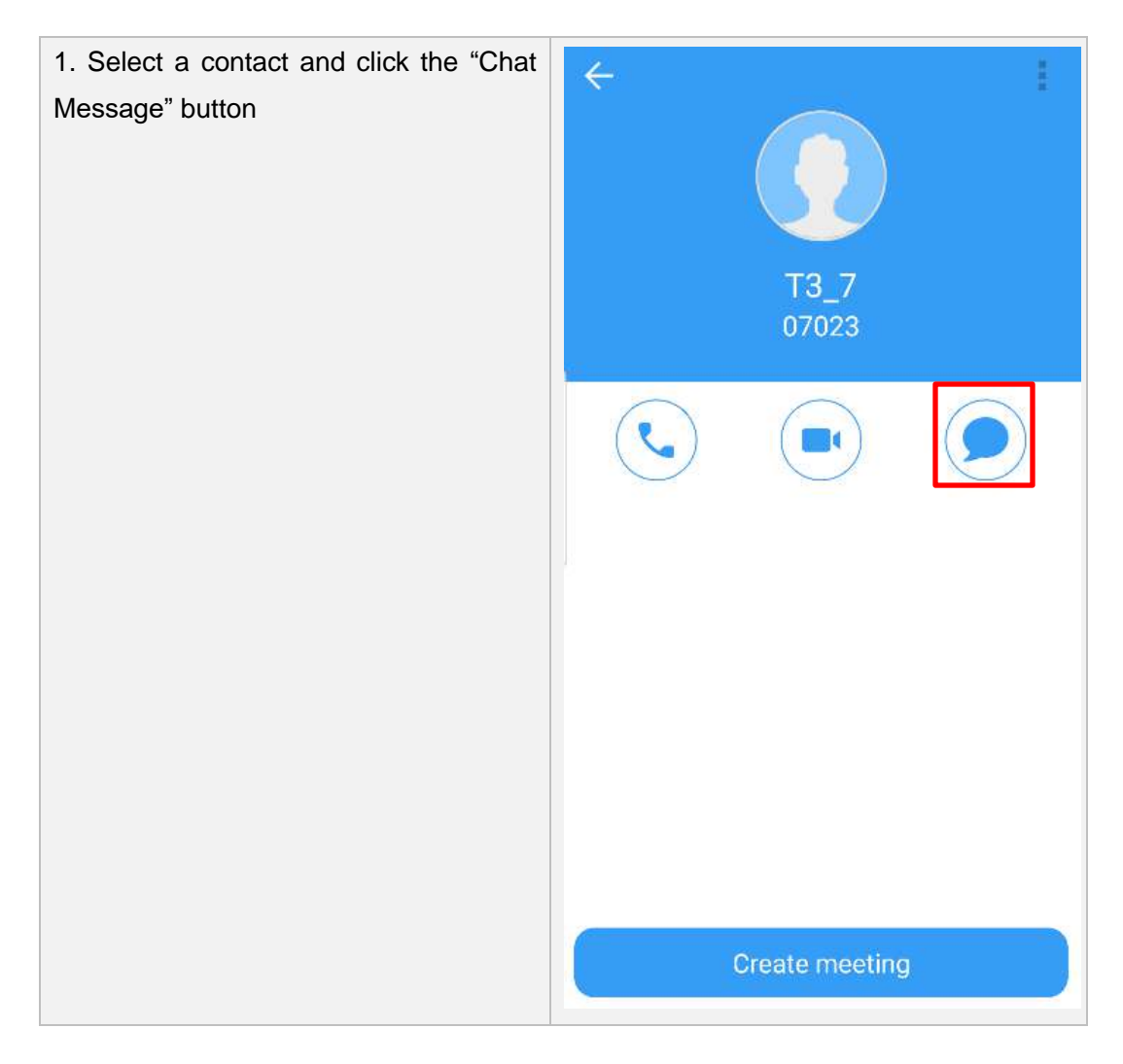

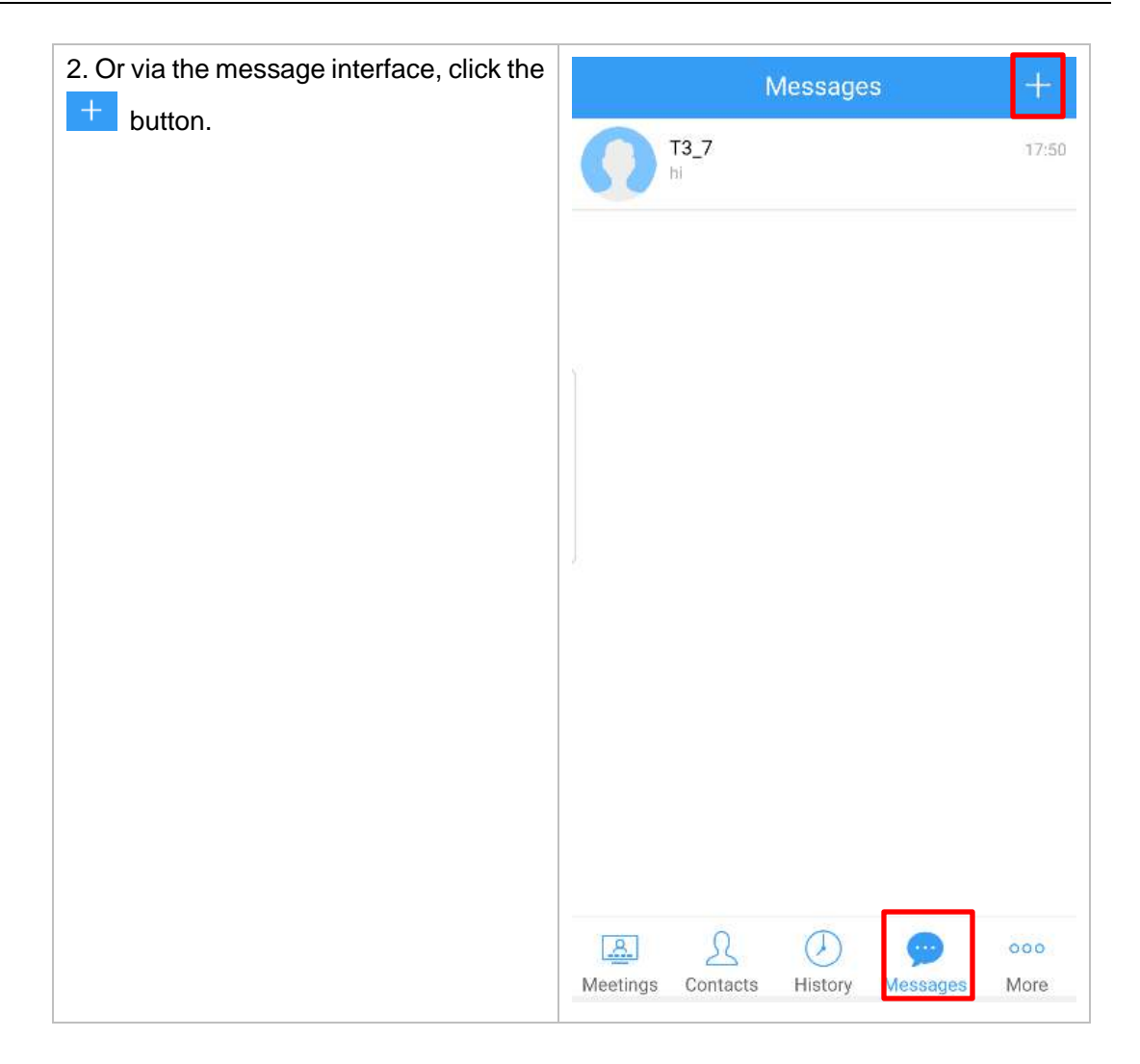

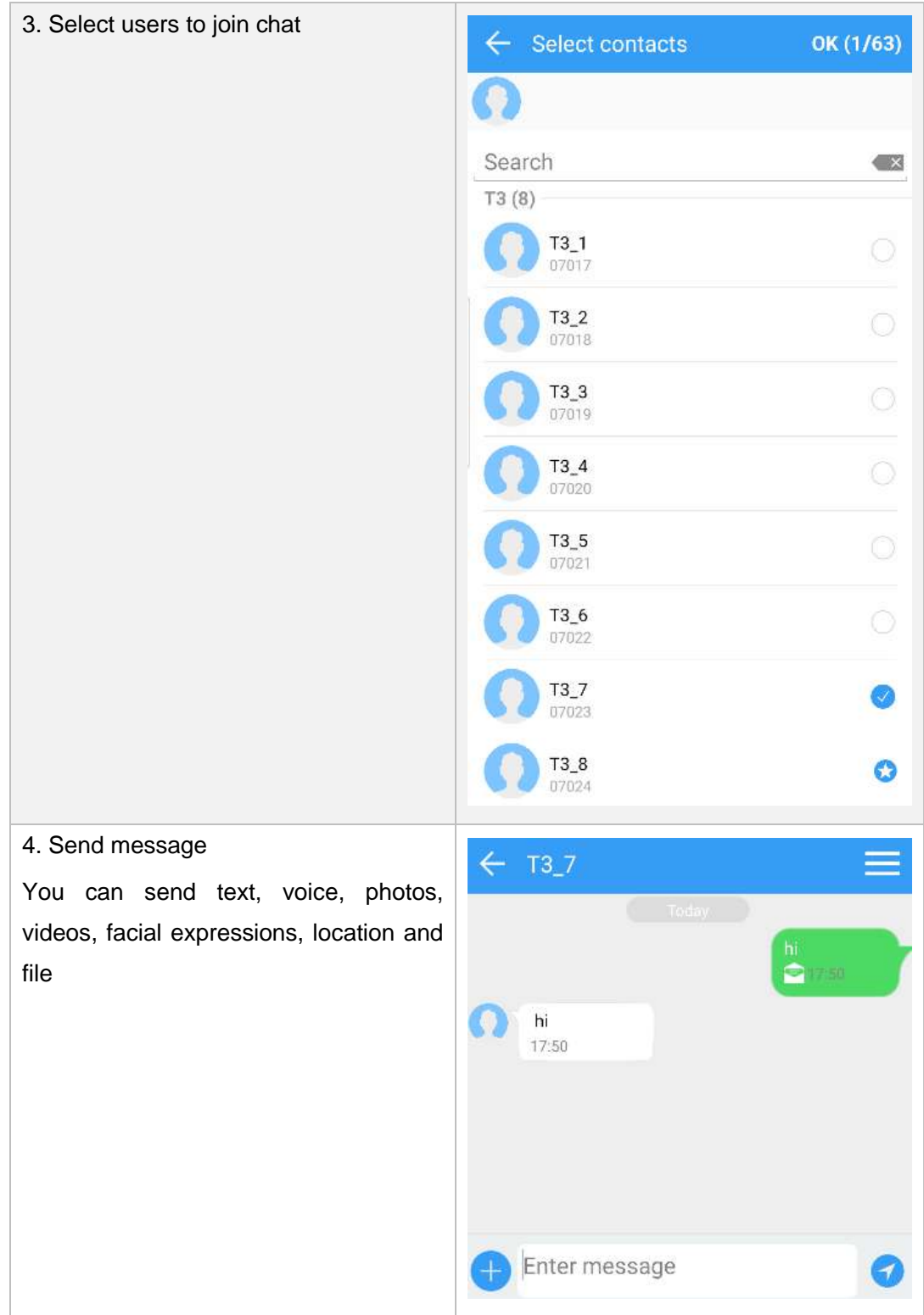

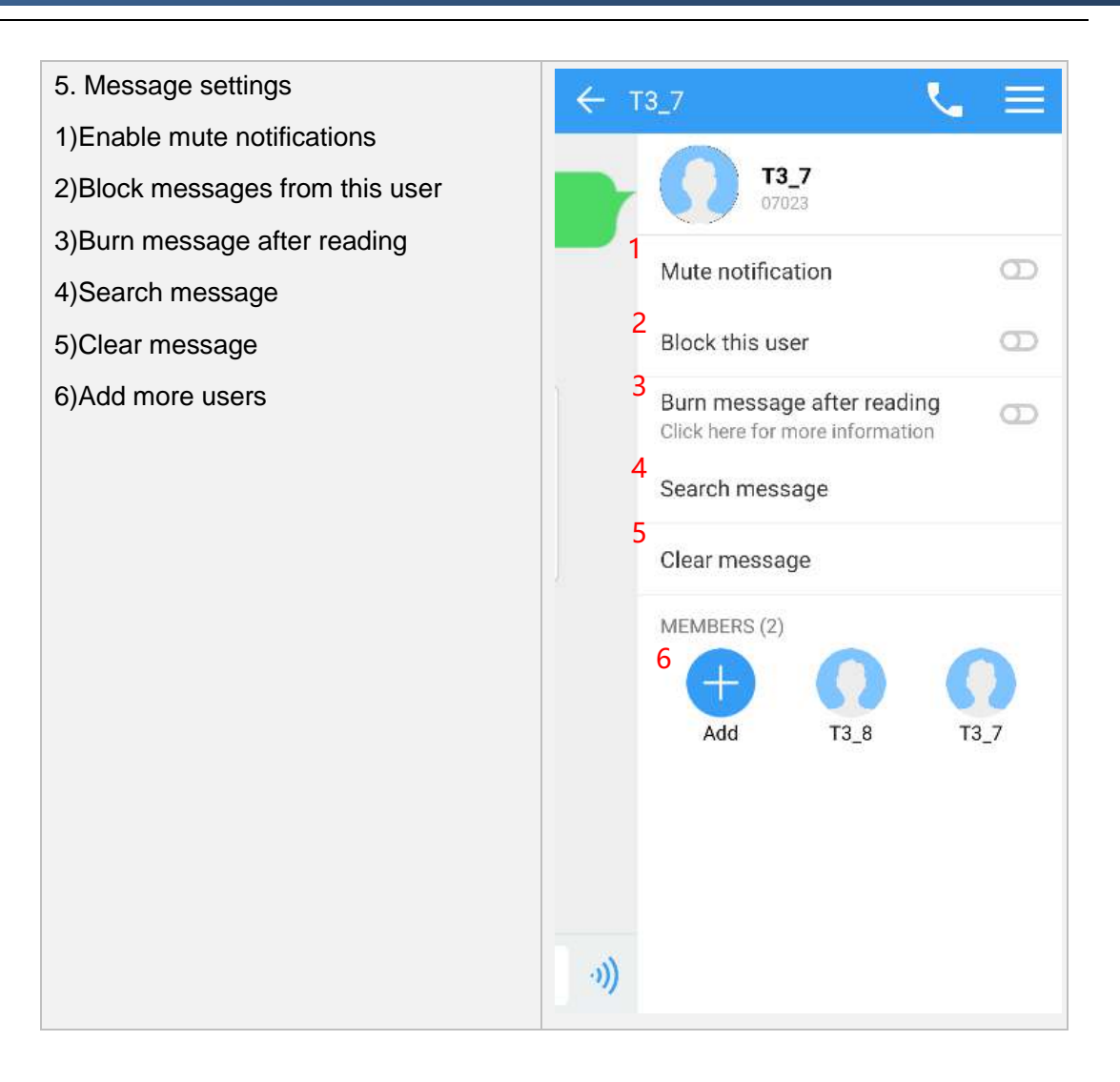

# <span id="page-27-0"></span>**10. More**

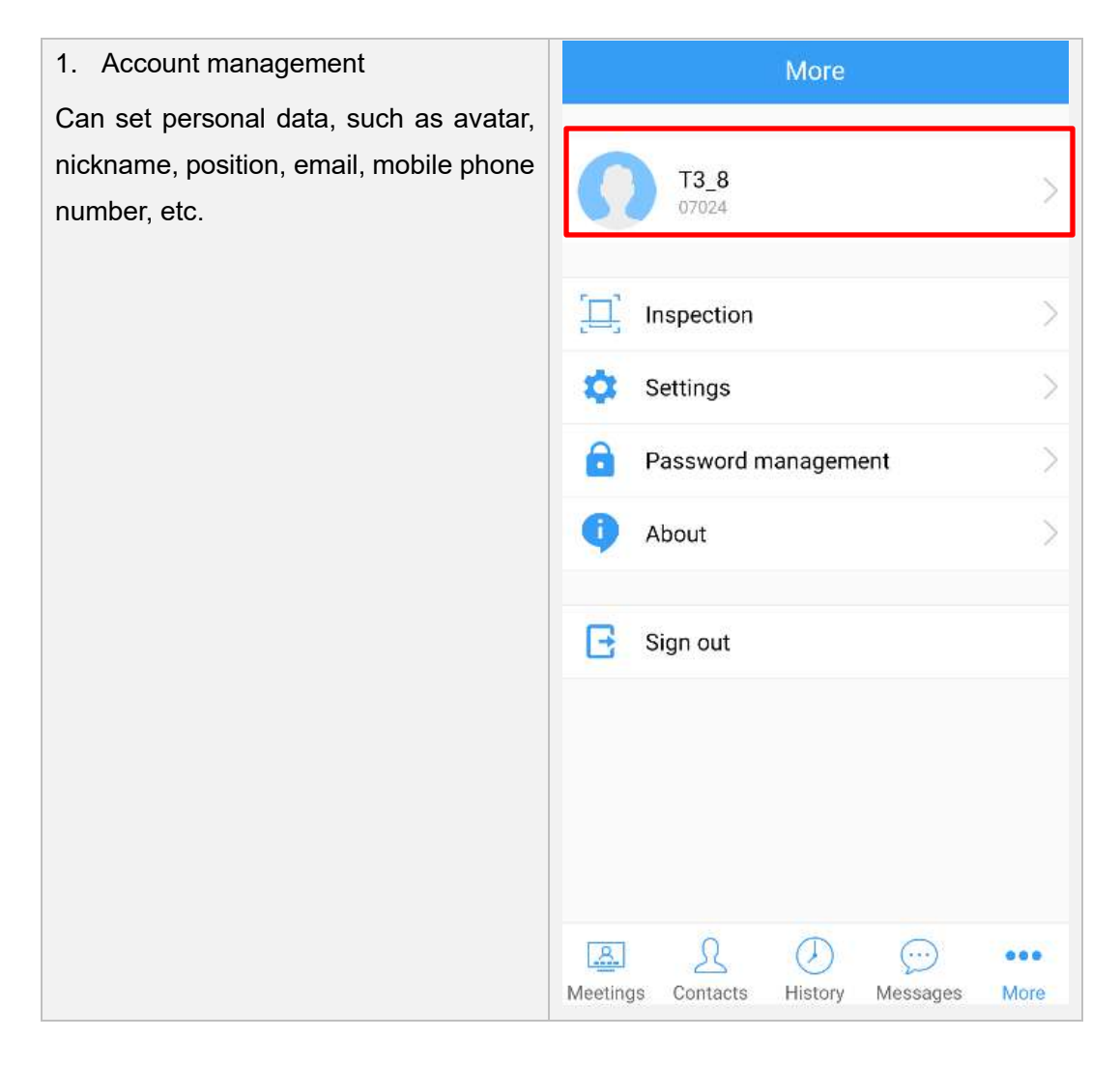

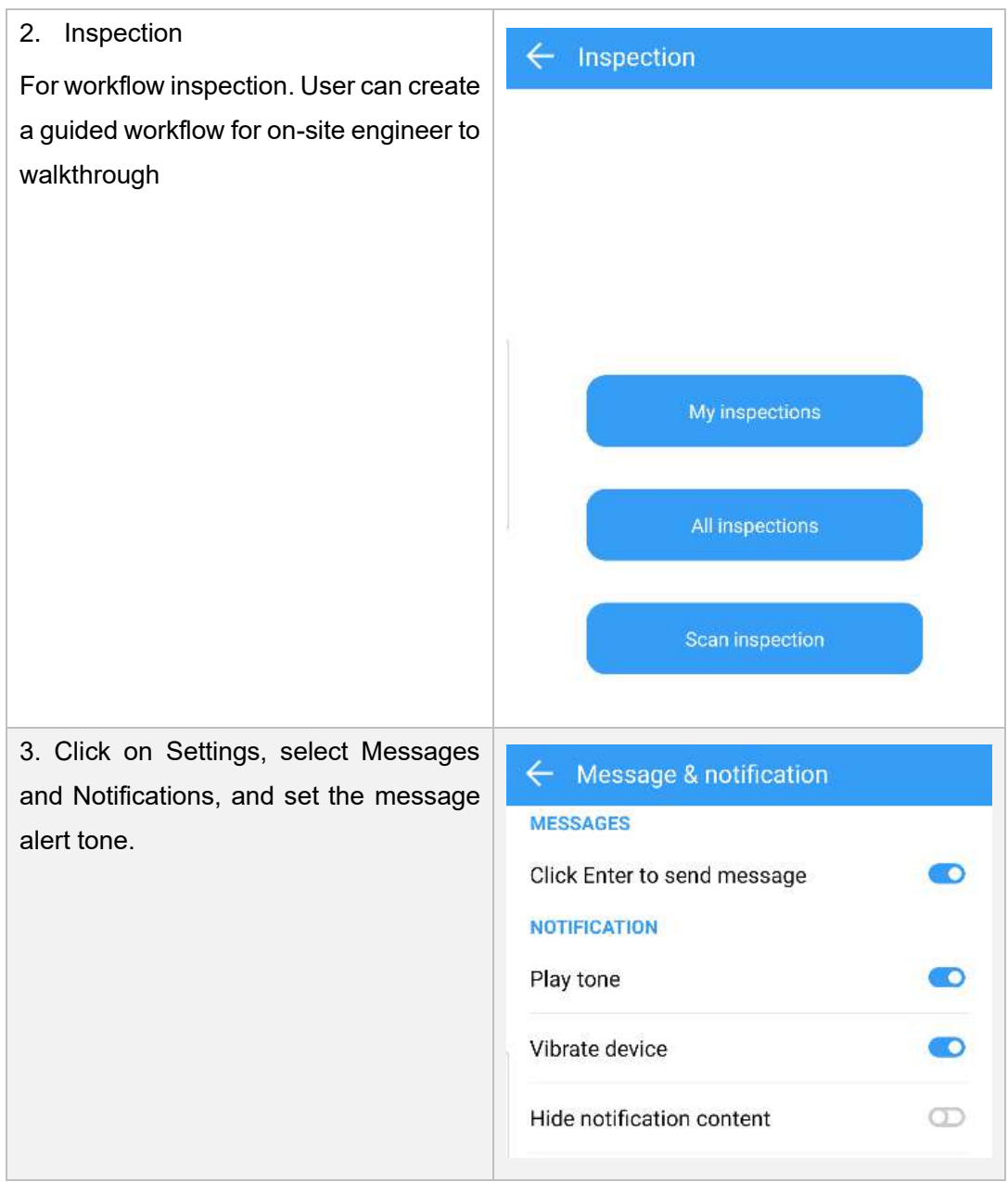

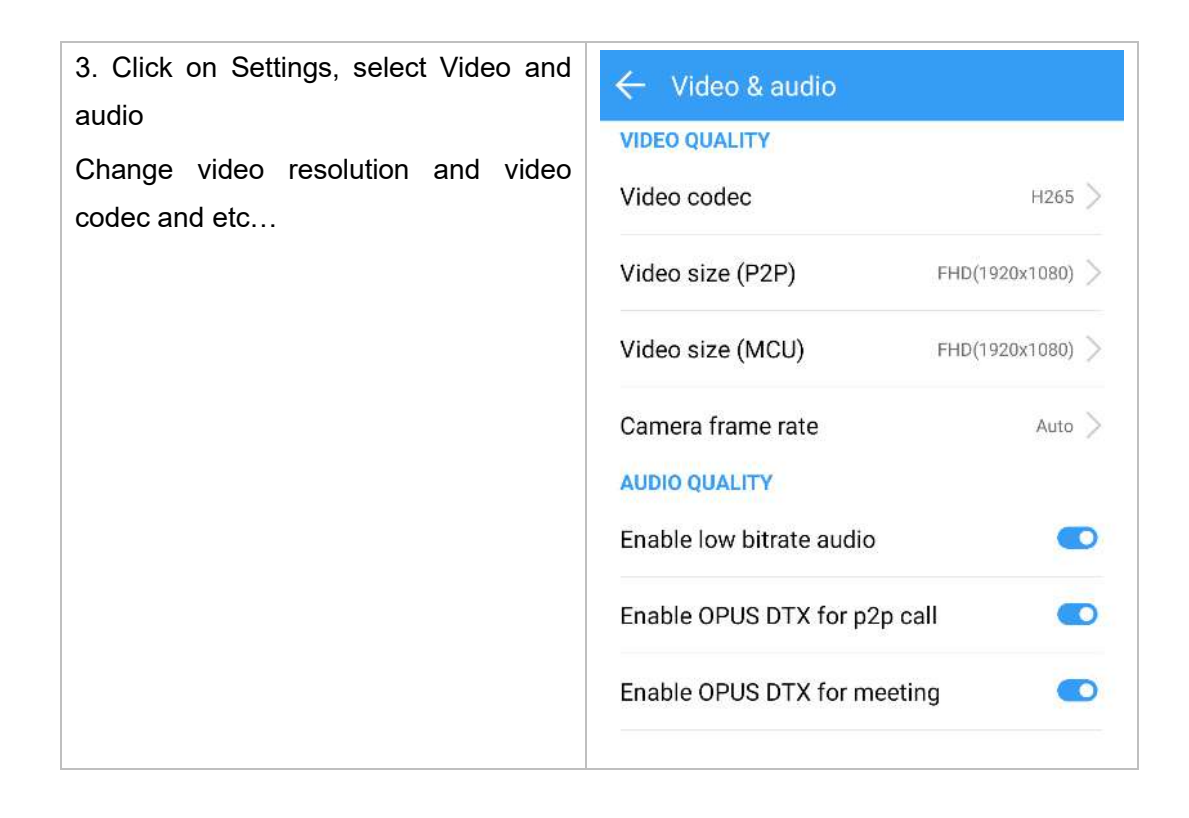

# <span id="page-29-0"></span>**11. Customer Support**

Any updates to this software will be posted on the company's official website, please visit http://www.softfoundry.com.

If you encounter problems during use, please contact us at support@softfoundry.com

Customer Service Phone Number: 4006888640

Thanks again for your support and trust in our products.